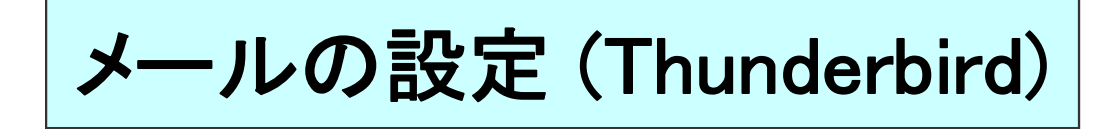

## ★ ご加入時にお渡ししております、「環境設定通知書」(別紙)をご準備ください。

## ※無料でお使い頂ける「Thuderbird(サンダーバード)」の設定です。

「Thunderbird」はmozilla japanのサイトからダウンロードできます。 https://www.mozilla.org/ja/thunderbird/

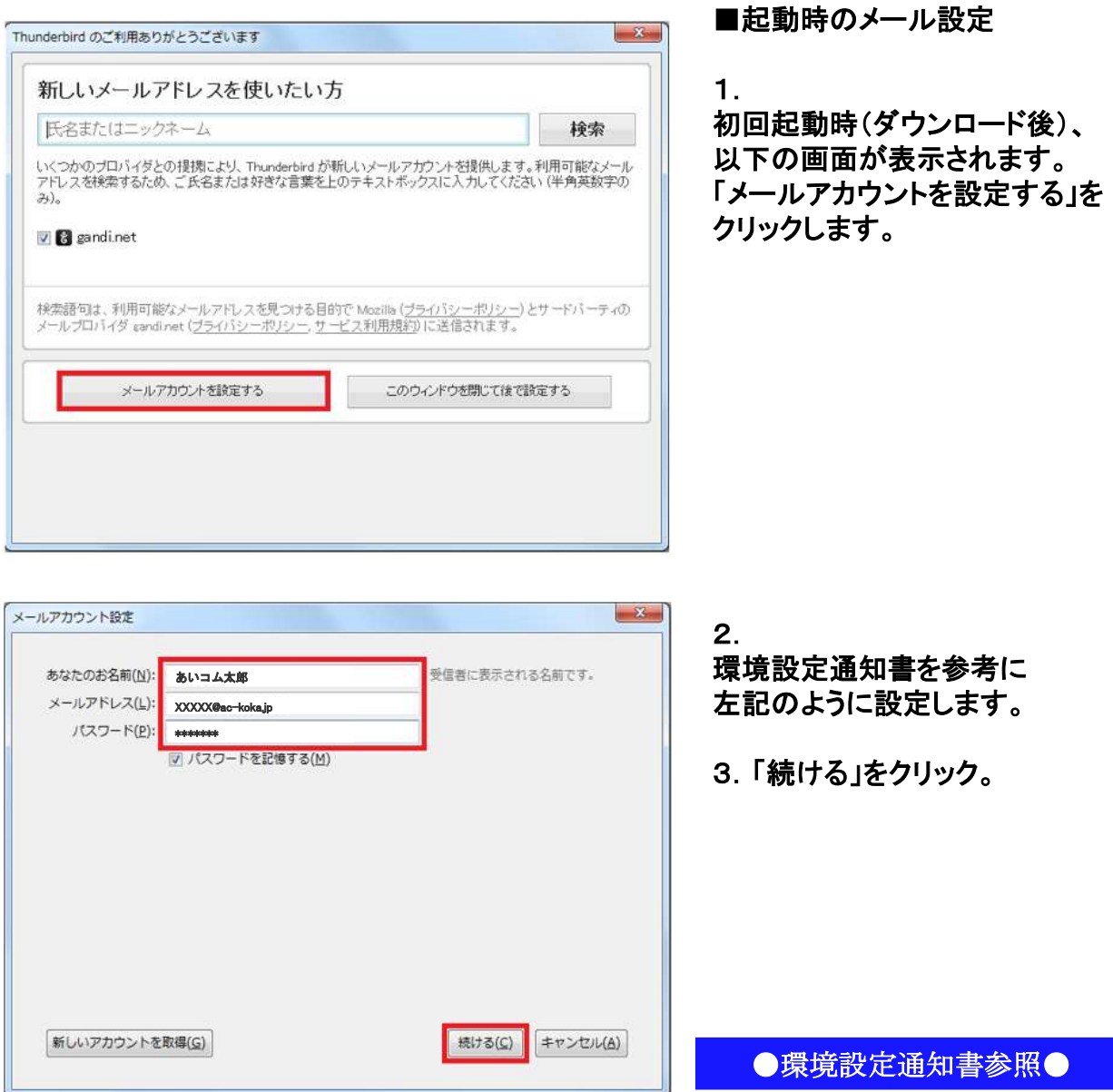

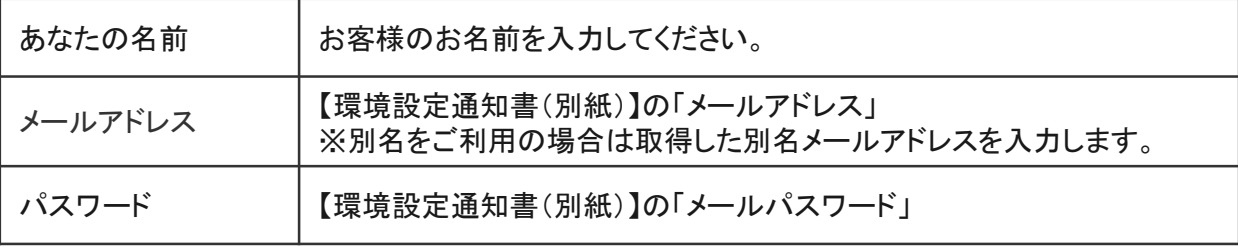

## ■アカウント設定

## 1.Thunderbirdが自動でアカウントの設定を探しますが、エラーになりますので、 下記内容にしたがい、手動でアカウントの設定を行います。

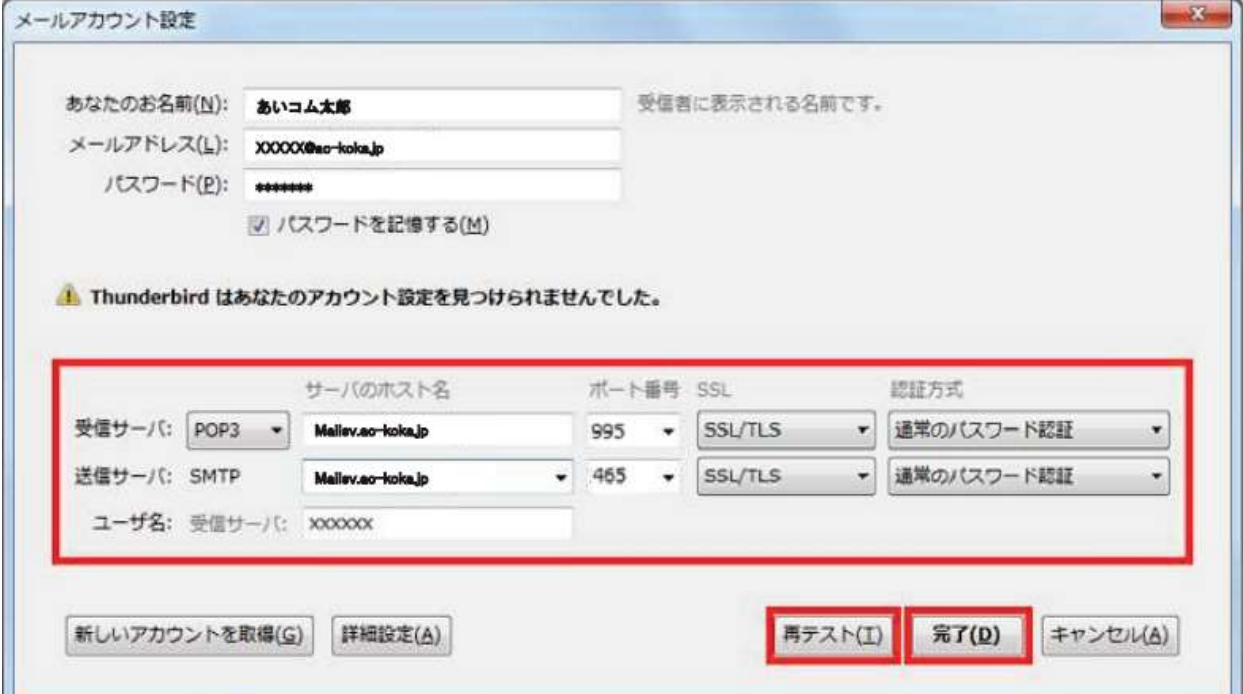

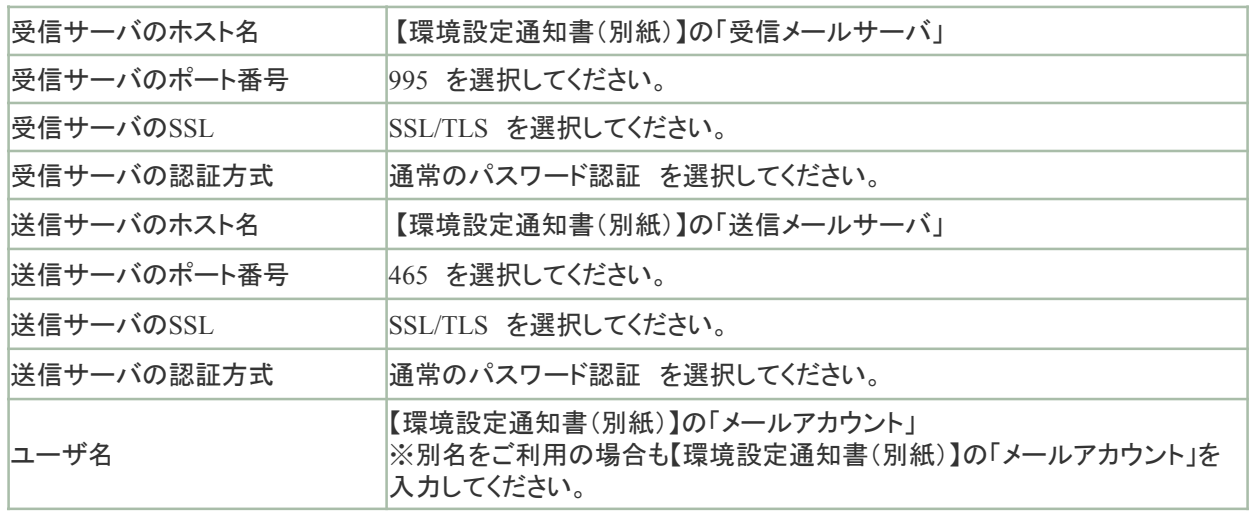

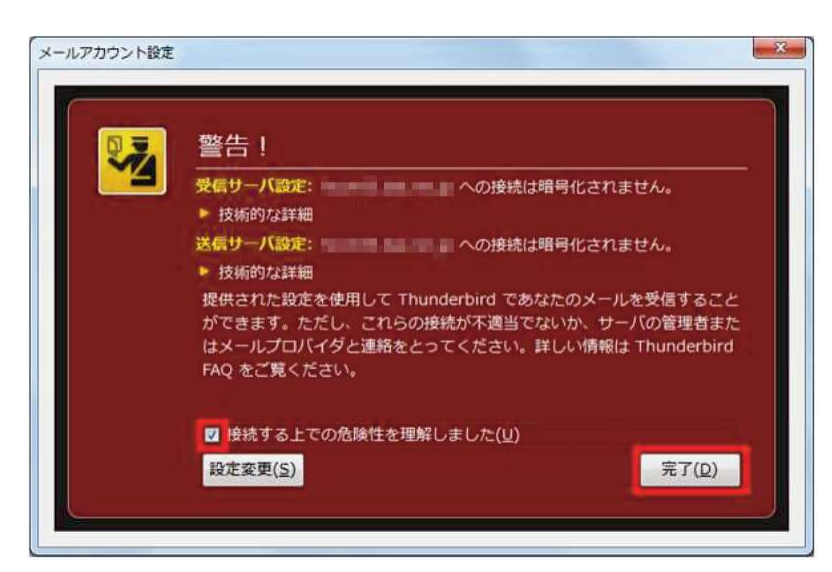

2. 設定内容が正しい事を確認し

「再テスト」をクリックしてください。 3.

「次のアカウント設定が、指定された サーバを調べることにより見つかり ました。」のメッセージが表示された ら「完了」をクリックしてください。

4. 警告が出ますが、そのまま 「接続する上での危険性を理解 しました」にチェックをいれて、 「完了」をクリックします。 以上で設定は完了です。